DNP Photo Imaging Europe

# Guide de l'utilisateur : Photos biométriques avec SL+V1.3

V 1.3

### **TABLE DES MATIERES**

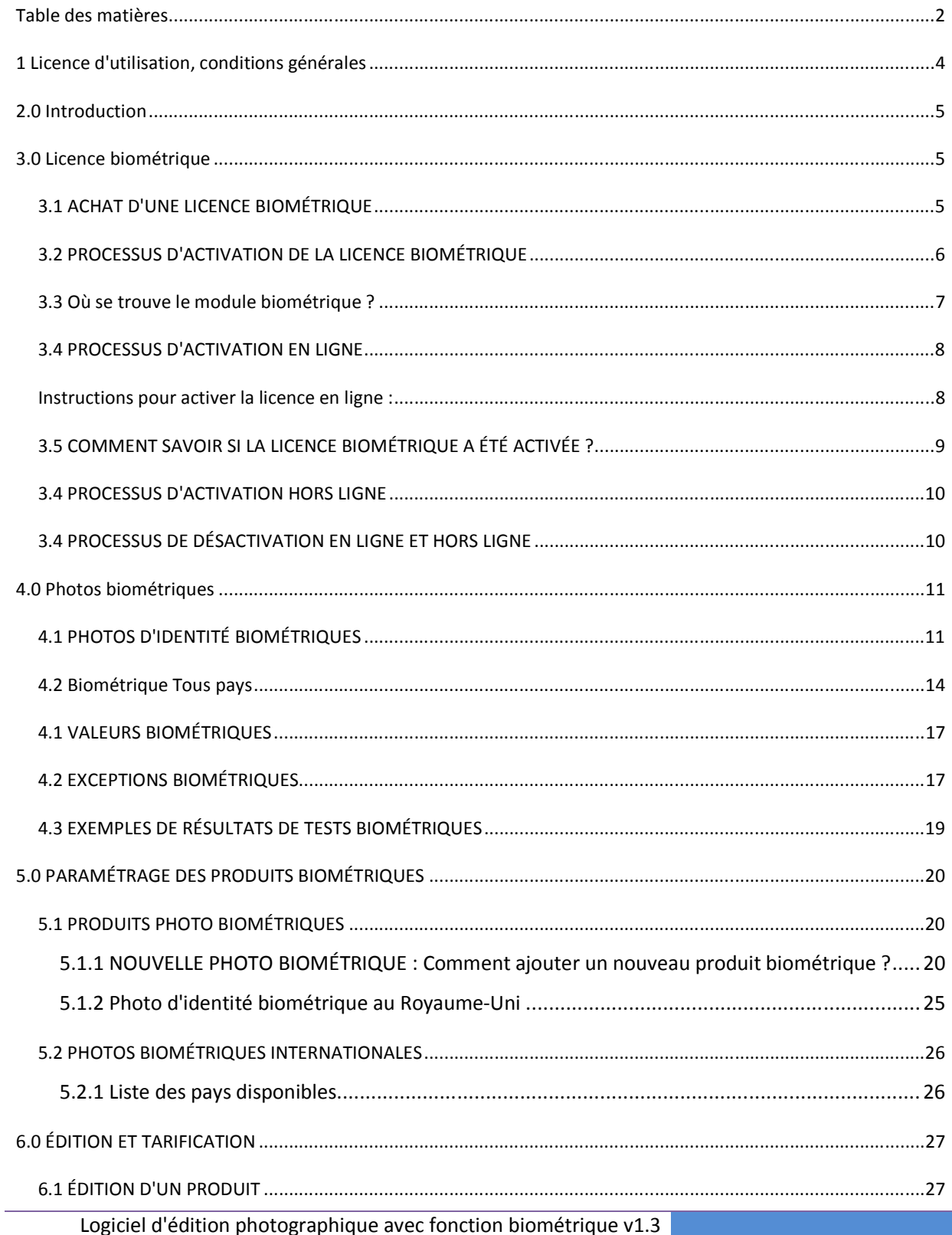

 $\overline{2}$ 

## Guide de l'utilisateur : Photos biométriques avec SL+V1.3 01 juin 2016 6.2 Tarification des photos biométriques ............................................................................................................... 27 7.0 Assistance .............................................................................................................................................................. 27

### **1 LICENCE D'UTILISATION, CONDITIONS GENERALES**

Merci de vous reporter au manuel d'utilisation d'origine de SnapLab Plus v1.8 pour toute interrogation portant sur les aspects suivants :

- Contrat de licence du logiciel DS-Tmini
- Le Donneur de licence en reste le propriétaire exclusif
- Exclusion de garanties
- Limite de responsabilité
- Loi applicable
- Durée de validité
- Avant-propos
- Profils ICC

#### **2.0 INTRODUCTION**

**Photo Editing Software** est un logiciel qui permet de réaliser des photos, des calendriers, des cadres photos de différentes dimensions et des photos d'identité. À partir de la version 1.3.x, Photo Editing Software est doté d'une fonction qui permet à l'utilisateur de réaliser des photos biométriques, après activation de la licence « Biométrique ».

Remarque : Pour toute assistance concernant les mises à jour du logiciel, merci de contacter notre équipe technique à l'adresse : Support@dnpphoto.eu

#### **3.0 LICENCE BIOMETRIQUE**

La fonction biométrique de **Photo Editing Software** doit être activée sur chaque système où elle est utilisée. Par défaut, le système ne fournit aucune information concernant l'achat de la licence. N'hésitez pas à contacter votre revendeur, le distributeur local ou le service après-vente de DNP PIE à l'adresse sales@dnpphoto.eu

#### 3.1 ACHAT D'UNE LICENCE BIOMÉTRIQUE

Après avoir acheté une licence biométrique, la fonction « photos biométriques » du logiciel Photo Editing Software v1.3 peut être activée et utilisée.

La licence biométrique que vous avez achetée se compose de 36 caractères alphanumériques, ex. :

#### **74A3-X1XA-4YFY-FXX5-1Y7Y-DY1Y-5YY6-DYXX-4X9X**

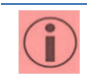

*Avertissement :*  Le code représenté ci-dessus est un exemple, il ne s'agit pas d'un code d'activation réel.

#### 3.2 PROCESSUS D'ACTIVATION DE LA LICENCE BIOMÉTRIQUE

Par défaut, le logiciel Photo Editing Software affiche les produits suivants, même après la mise à jour du logiciel.

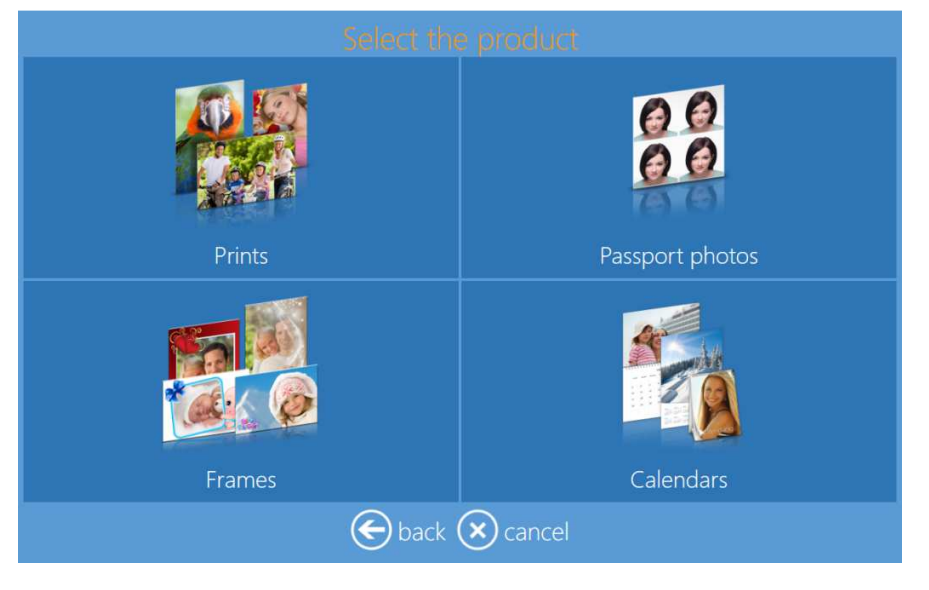

La fonction biométrique peut être activée de deux manières :

- En ligne
- Hors ligne

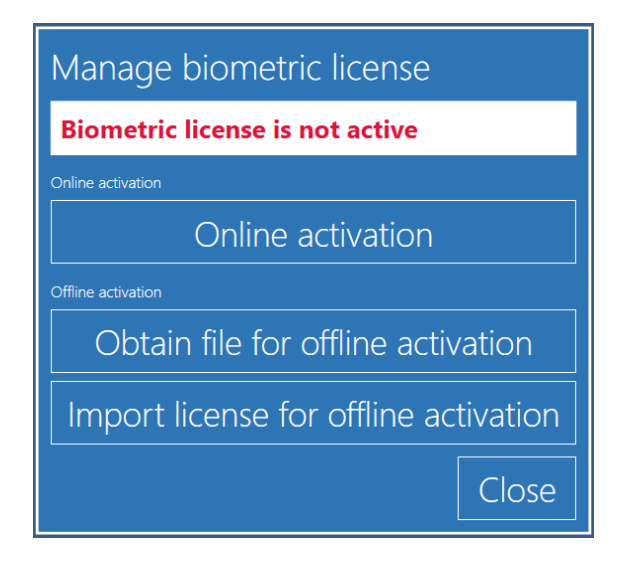

#### 3.3 Où se trouve le module biométrique ?

1) Ouvrez le panneau principal en touchant, dans l'ordre, le coin inférieur gauche et le coin inférieur droit.

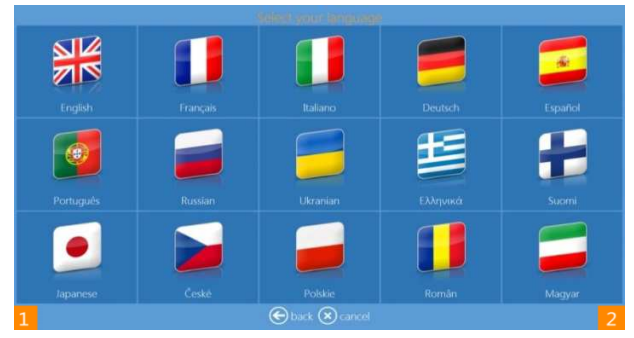

2) Cliquez sur le bouton **Diagnostics (Diagnostics)**

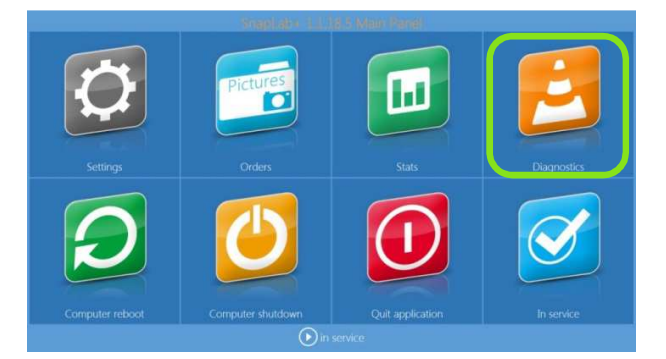

3) Cliquez sur le bouton **Diagnostics (Diagnostics)**

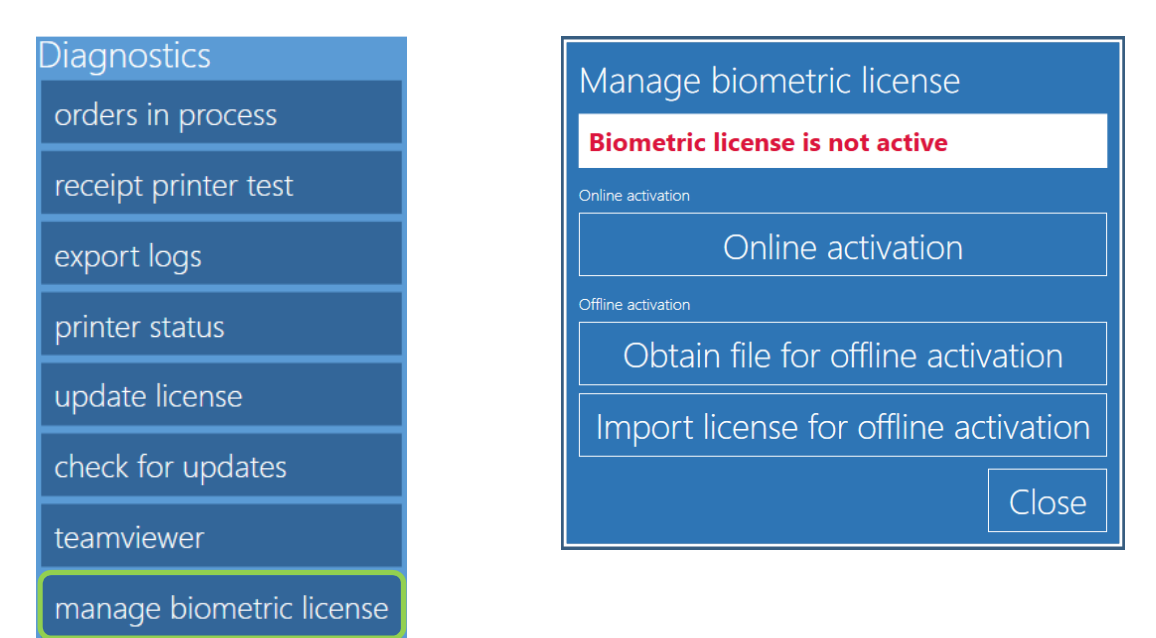

#### 3.4 PROCESSUS D'ACTIVATION EN LIGNE

### **Instructions pour activer la licence en ligne :**

- o Étape 1 :
	- Sélectionnez Settings (Paramètres)/Diagnostics (Diagnostics)/Manage Biometric License (Gérer la licence biométrique)/Online-Activation (Activation en ligne).
		- Pour l'activation en ligne, le système doit être connecté à Internet.

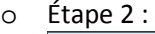

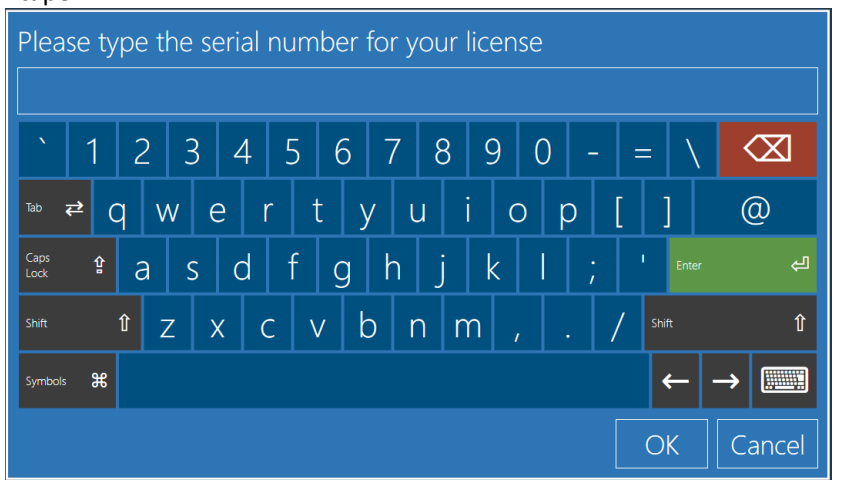

- Après avoir saisi le code de la licence, le logiciel demande confirmation.
- o Étape 3 : Cliquez sur OK pour redémarrer le logiciel.

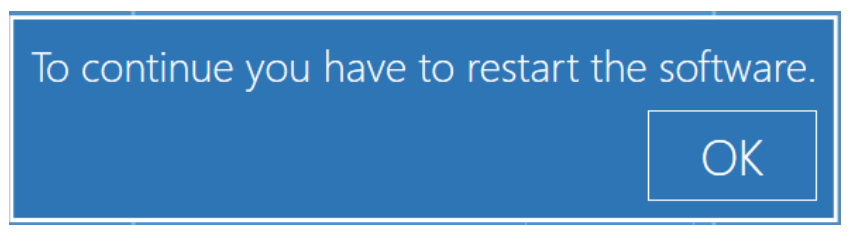

o Étape 4 : La licence biométrique est activée à partir de cette étape (4) et l'utilisateur peut alors profiter de toutes les fonctions biométriques.

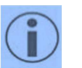

*Aide* :

En cas de problème lors de l'activation en ligne, veuillez contacter notre équipe d'assistance à l'adresse **Support@dnpphoto.eu** sans oublier de communiquer le numéro de série de votre système DS-Tmini.

#### 3.5 COMMENT SAVOIR SI LA LICENCE BIOMÉTRIQUE A ÉTÉ ACTIVÉE ?

• Lorsque la licence biométrique a été activée, le logiciel Photo Editing Software affiche l'écran suivant, qui contient des photos biométriques :

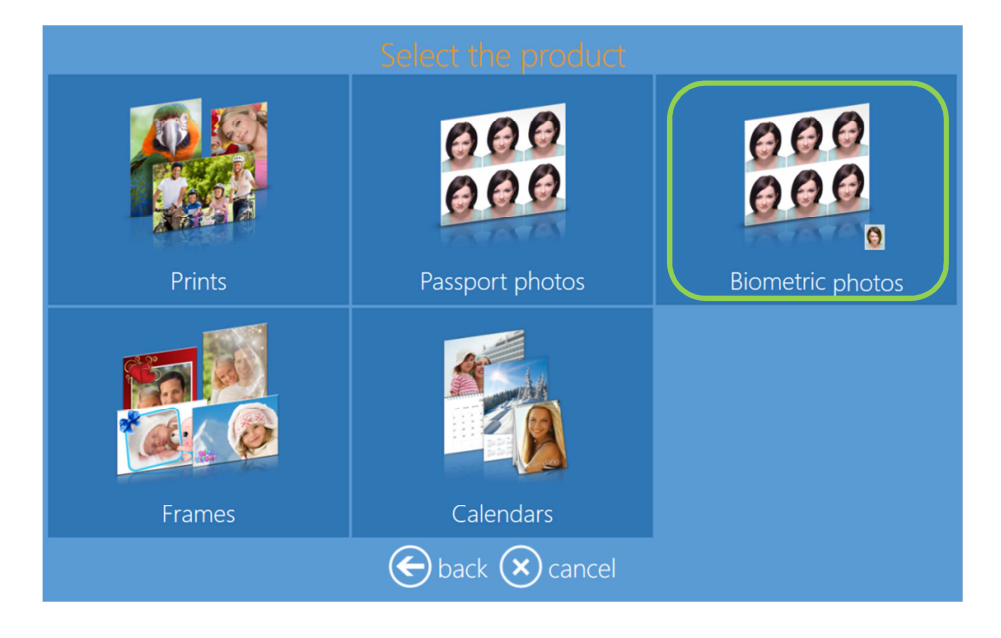

• Sélectionnez Settings (Paramètres)/Diagnostics (Diagnostics)/Manage Biometric License (Gérer la licence biométrique)

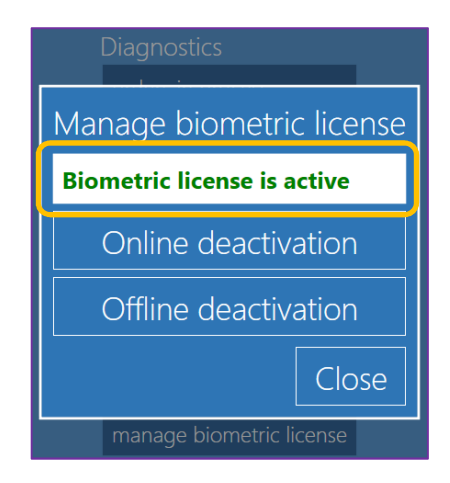

#### 3.4 PROCESSUS D'ACTIVATION HORS LIGNE

Pour activer la licence biométrique hors connexion, merci de contacter notre équipe d'assistance à l'adresse : support@dnpphoto.eu

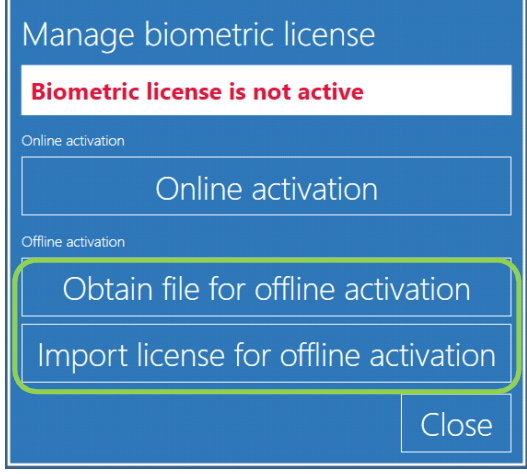

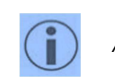

*Assistance* : Veuillez contacter notre équipe d'assistance sans oublier de fournir le numéro de version du logiciel ainsi que le numéro de série de votre système DS-Tmini et le code de la licence biométrique.

#### 3.4 PROCESSUS DE DÉSACTIVATION EN LIGNE ET HORS LIGNE

À des fins d'assistance logicielle, le programme de désactivation en ligne et hors ligne est intégré en cas de problème avec le logiciel ou avec le matériel. L'utilisation de ces boutons est vivement déconseillée.

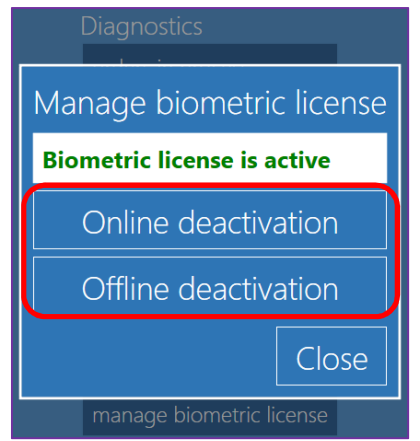

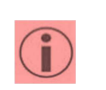

*Avertissement :*  Toute utilisation erronée de ces boutons de commande entraîne un dysfonctionnement de la fonction biométrique. Le rétablissement de la fonction biométrique peut nécessiter 2 ou 3 jours en cas de problème pendant le processus d'activation de la licence.

#### **4.0 PHOTOS BIOMETRIQUES**

#### 4.1 PHOTOS D'IDENTITÉ BIOMÉTRIQUES

La fonction biométrique peut être utilisée pour réaliser des produits et des photos d'identité. Procédure à suivre pour réaliser une photo d'identité biométrique :

1) Sélectionnez *Biometric Photos (Photos biométriques) et choisissez le produit final :*

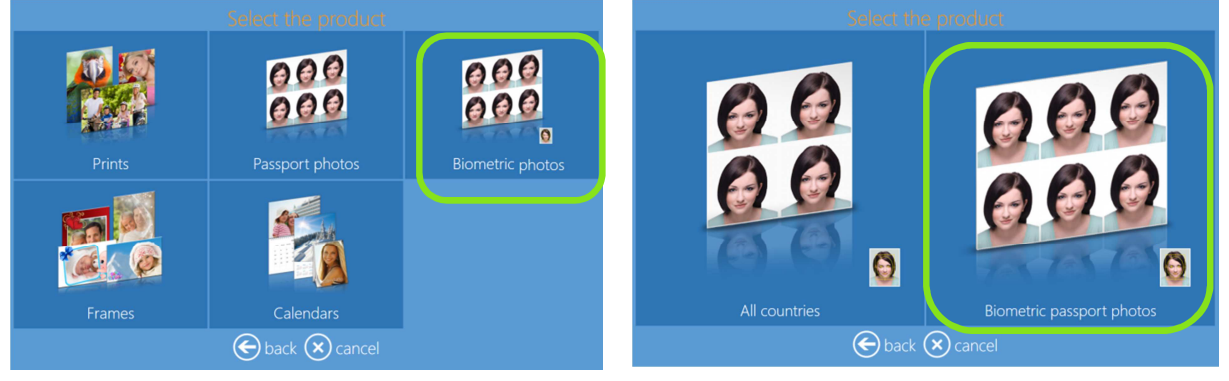

2) Sélectionnez le support où se trouvent les photos et sélectionnez une photo :

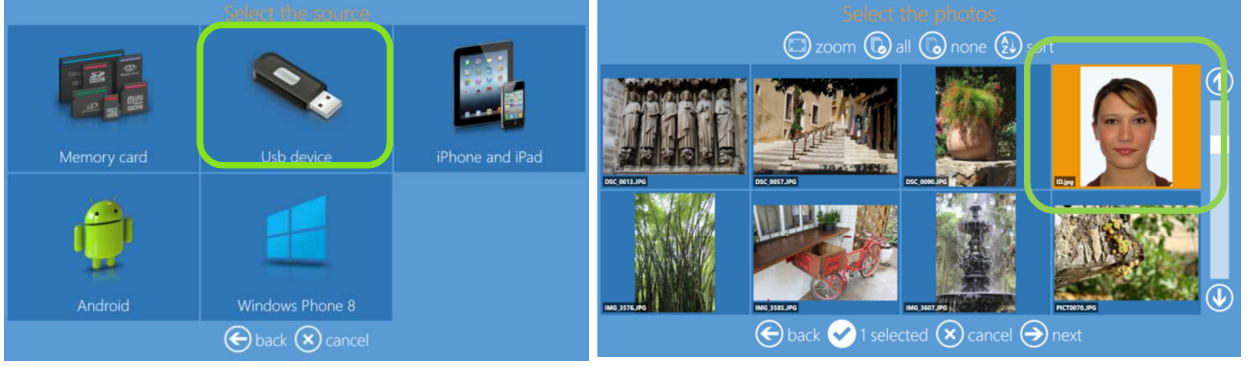

3) Sélectionnez le type de finition.

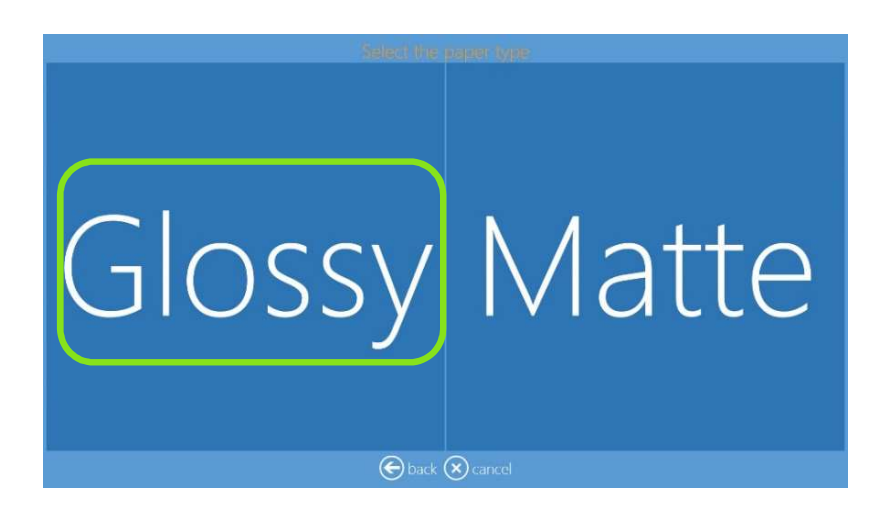

4) Patientez un instant pendant que le logiciel vérifie les valeurs biométriques de l'image.

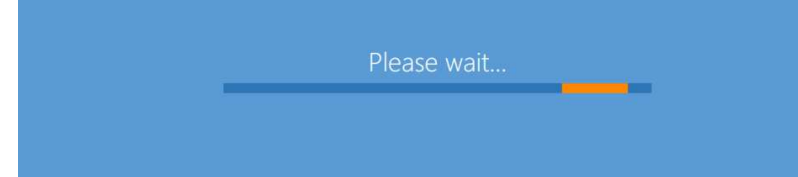

5) Le logiciel affiche ensuite le résultat de la vérification biométrique.

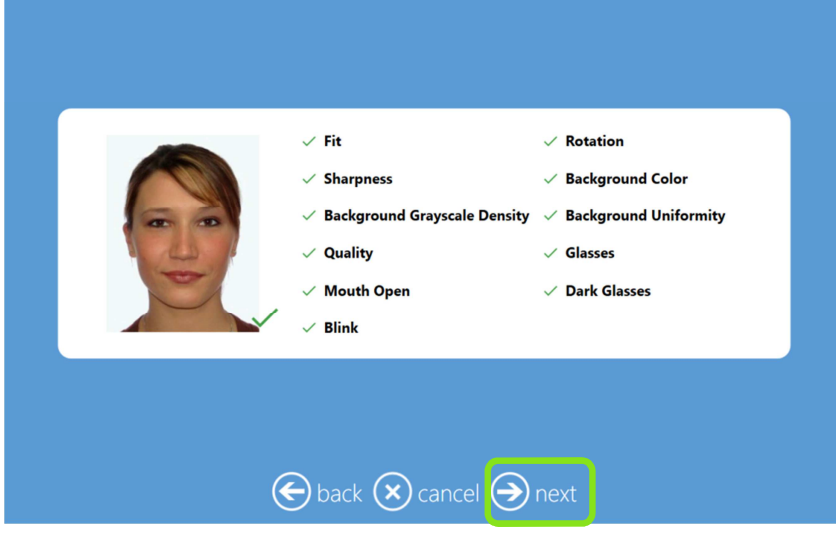

- 6) Cliquez sur le bouton Next (Suivant) pour afficher le produit final.
- 7) Pour éditer la photo, cliquez sur Edit (Éditer). Cliquez sur Replace photo (Remplacer la photo) si vous souhaitez changer de photo.
	- Pour augmenter le nombre de tirages, cliquez sur les signes « + » ou « ».

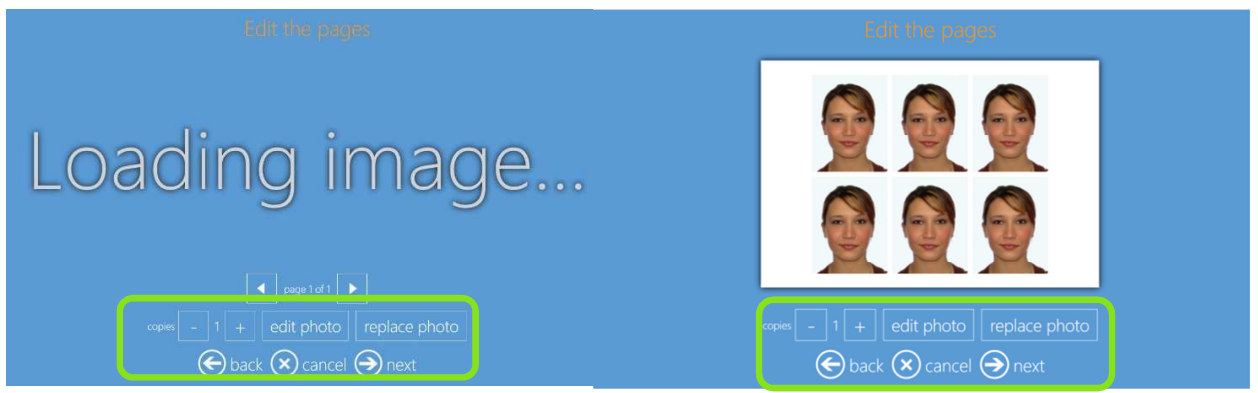

- 8) Pour éditer la photo, cliquez sur le bouton Edit photo (Éditer la photo).
	- a. Après avoir édité la photo, cliquez sur le bouton Close (Fermer).

La fenêtre d'édition contient les options suivantes :

- Brightness (Luminosité)
- Contrast (Contraste)
- Saturation (Saturation)
- Sharpen (Renforcer la netteté)
- Red Eye Correction (Correction des yeux rouges)
- Fine rotation (Rotation fine)
- Correction des couleurs :
	- o Red (Rouge)
	- o Green (Vert)
	- o Blue (Bleu)
- Rotate (Rotation)
- Reset (Réinitialiser)
- Original (Original)
- Levels (Niveaux)
- Contrast (Contraste) (Clic unique)
- Color (Couleur) (Clic unique)
- Original (Original) (Clic unique)

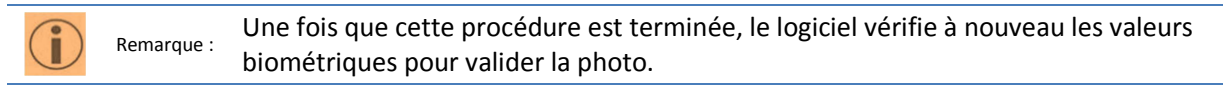

9) Fenêtre Order summary (Synthèse de la commande).

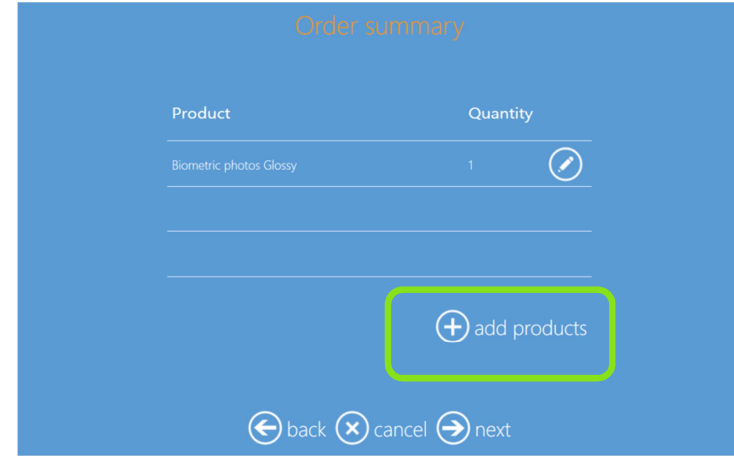

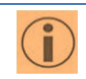

Remarque : Pour ajouter d'autres produits à la commande, cliquez sur le bouton Add products (Ajouter des produits).

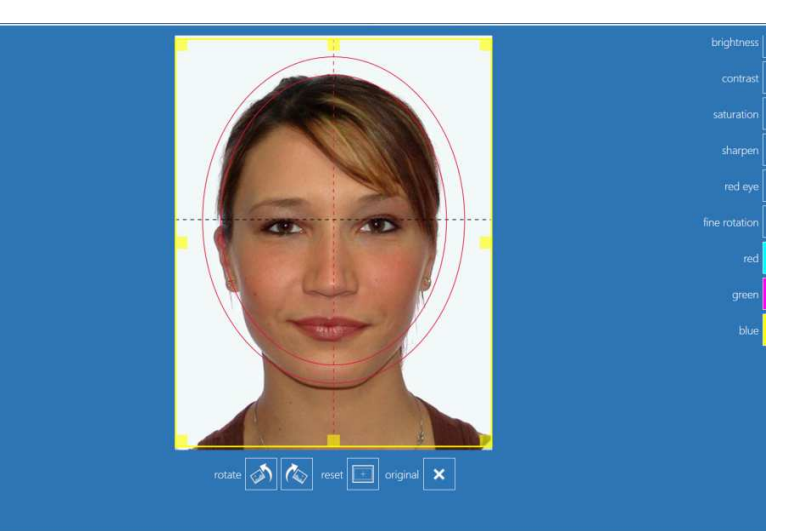

10) Entrez le nom du client et appuyez sur Enter (Entrée).

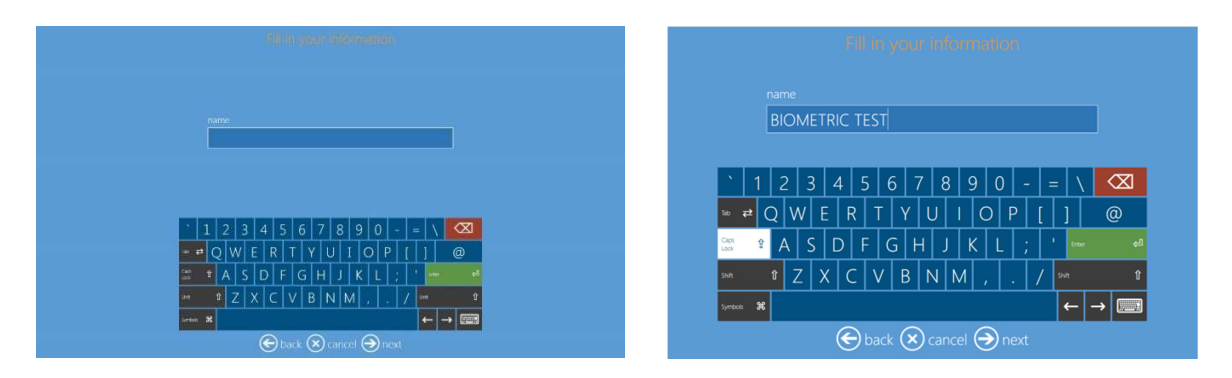

11) Appuyez sur Next (Suivant) pour clôturer la commande.

4.2 Biométrique Tous pays

Voyons comment créer une photo d'identité biométrique avec tous les produits de la fenêtre Biometric Photos (Photos biométriques).

1) Sélectionnez *Biometric Photos (Photos biométriques) et choisissez le produit final :*

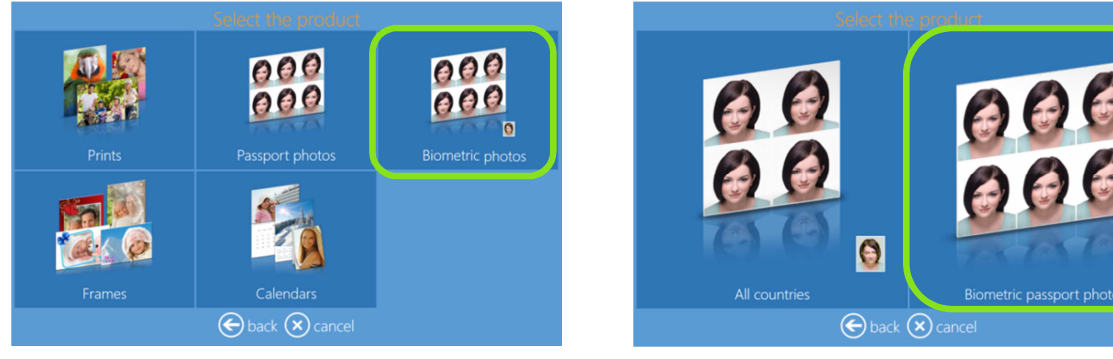

2) Sélectionnez le support où se trouvent les photos et sélectionnez une photo :

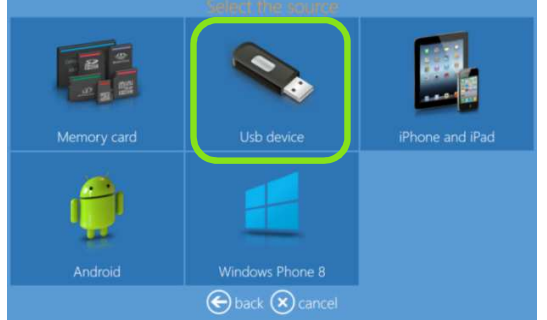

3) Sélectionnez le type de finition.

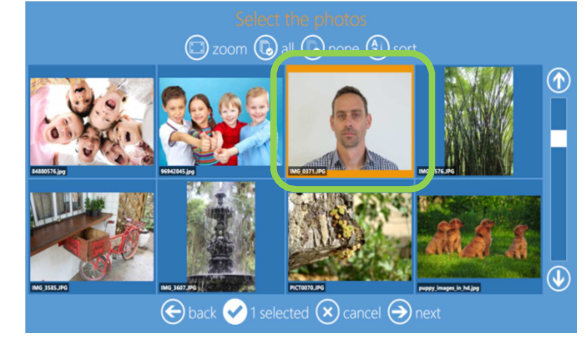

Θ

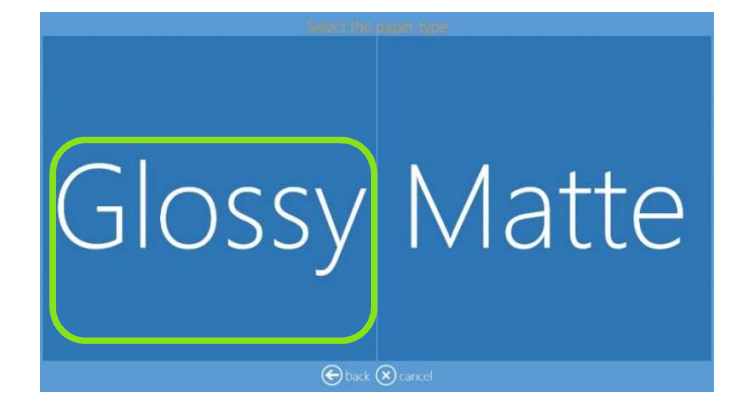

4) Sélectionnez le pays et le produit.

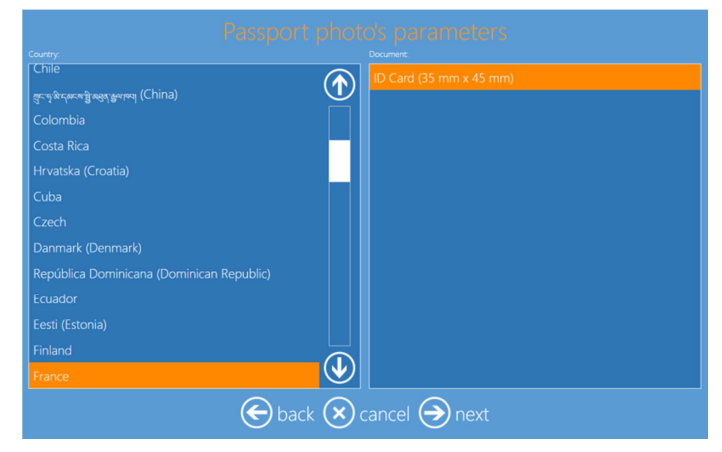

5) Patientez un instant pendant que le logiciel vérifie les valeurs biométriques de l'image.

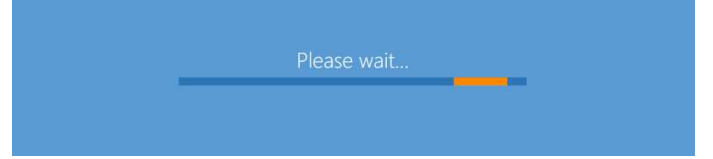

6) Le logiciel affiche ensuite le résultat de la vérification biométrique.

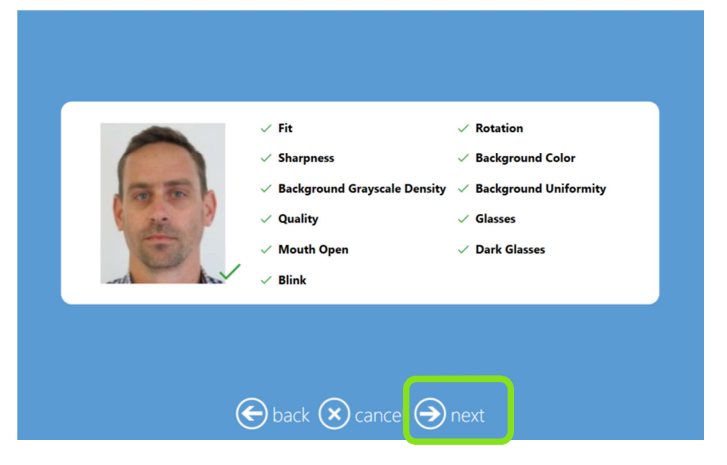

- 7) Cliquez sur le bouton Next (Suivant) pour afficher le produit final.
- 8) Pour éditer la photo, cliquez sur Edit (Éditer). Cliquez sur Replace photo (Remplacer la photo) si vous souhaitez changer de photo.
	- Pour augmenter le nombre de tirages, cliquez sur les signes « + » ou « ».

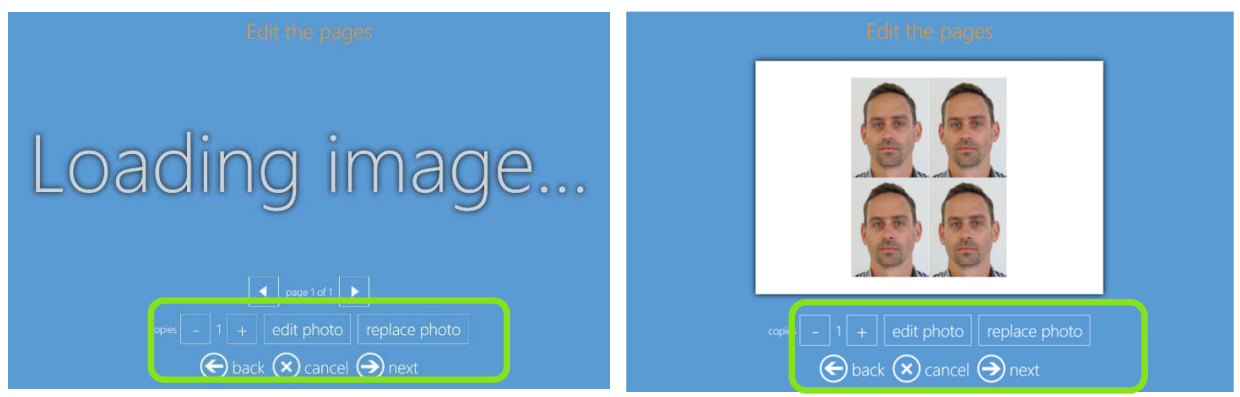

- 9) Pour éditer la photo, cliquez sur le bouton Edit photo (Éditer la photo). a. Après avoir édité la photo, cliquez sur le bouton Close (Fermer).
- 10) Fenêtre Order summary (Synthèse de la commande).

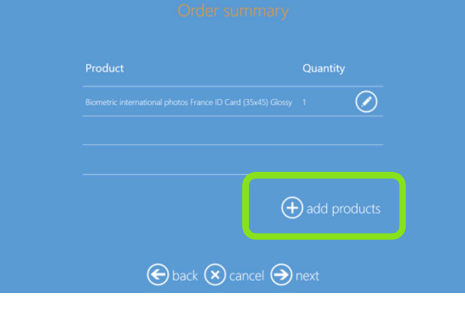

*Important* : Pour ajouter d'autres produits à la commande, cliquez sur le bouton Add products (Ajouter des produits).

11) Entrez le nom du client et appuyez sur Enter (Entrée).

î

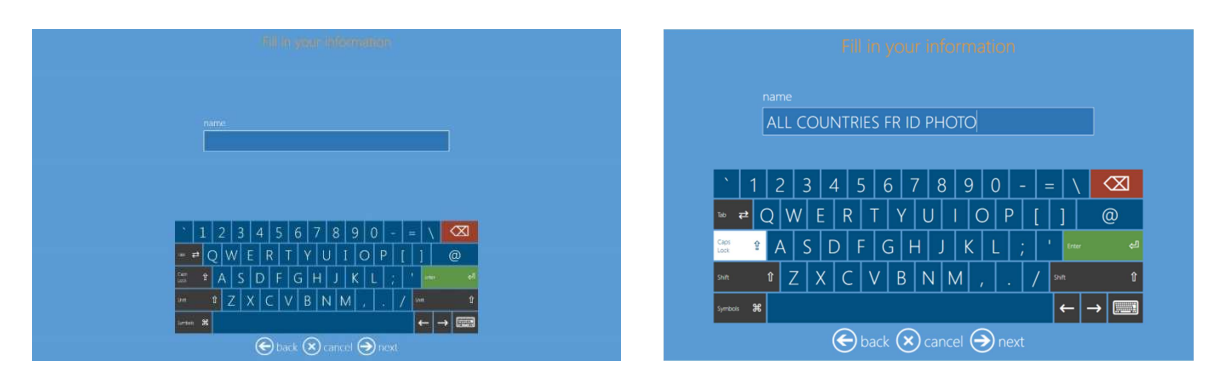

12) Appuyez sur Next (Suivant) pour clôturer la commande.

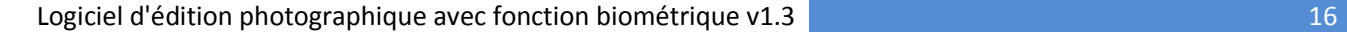

#### 4.1 VALEURS BIOMÉTRIQUES

La fonction biométrique du logiciel d'édition photographique vérifie et valide la conformité aux exigences suivantes, concernant les photos biométriques :

- $\ddot{F}$  Fit (Cadrage)
- **↓** Sharpness (Netteté)
- $\frac{1}{2}$  Background Grayscale Density (Densité niveaux de gris du fond)
- **L** Quality (Qualité)

**Description :** 

- **W** Mouth Open (Bouche ouverte)
- **Blink (Yeux fermés)**
- $\overline{\mathbf{R}}$  Rotation (Rotation)
- $\bigcup$  Background Color (Couleur du fond)
- **↓** Background Uniformity (Uniformité du fond)
- $\blacksquare$  Glasses (Lunettes)
- **L** Dark Glasses (Lunettes sombres)
- Fit (Cadrage) : Vérification de la position de la tête par rapport aux valeurs configurées
- Sharpness (Netteté) : Vérification de la netteté de la photo
- Background Grayscale Density (Densité niveaux de gris du fond) : Vérification du niveau de gris de la photo
- Quality (Qualité) : Vérification de la qualité de l'image pour la réalisation du produit final
- Mouth Open (Bouche ouverte) : Vérification de la position de la bouche (ouverte, sourire)
- Blink (Yeux fermés) : Vérification de la position des yeux (fermés, strabisme)
- Rotation (Rotation) : Vérification de la rotation de l'image, l'image est redressée automatiquement
- Background Color (Couleur du fond) : Vérification de la couleur du fond de la photo
- Glasses (Lunettes) : Vérification de la présence de lunettes sur la photo (au niveau du visage)
- Dark Glasses (Lunettes sombres) : Vérification de la présence de lunettes sombres sur la photo (au niveau du visage et de la tête)

#### 4.2 EXCEPTIONS BIOMÉTRIQUES

Certaines exceptions peuvent être gérées avec les photos biométriques, ex. : Photos avec lunettes

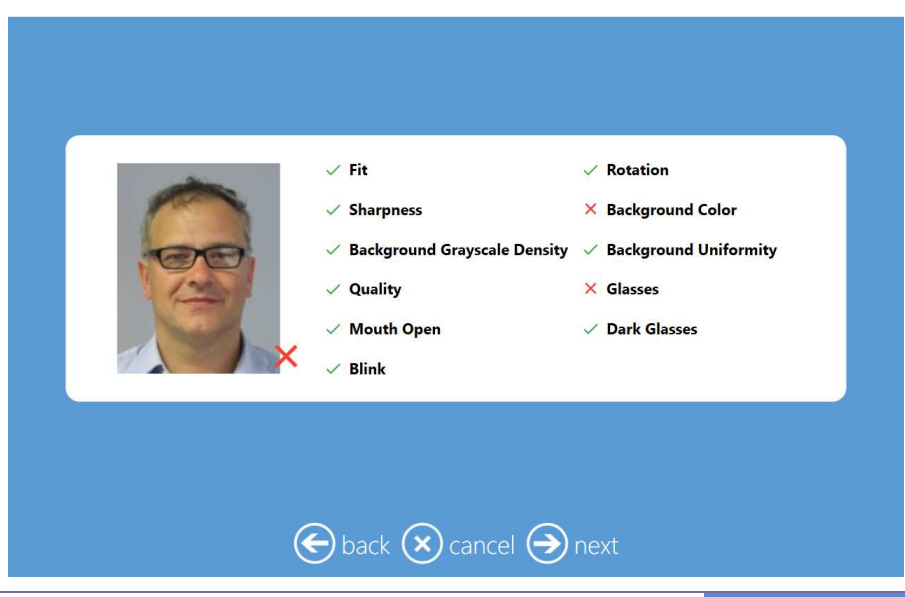

Logiciel d'édition photographique avec fonction biométrique v1.3 17

Lors de la vérification de la photo ci-dessus, la fonction biométrique détecte la présence de lunettes sur la photo (elle détecte également que la couleur du fond est sombre). Pour imprimer la photo, cliquez sur le bouton Next (Suivant) pour confirmer l'acceptation.

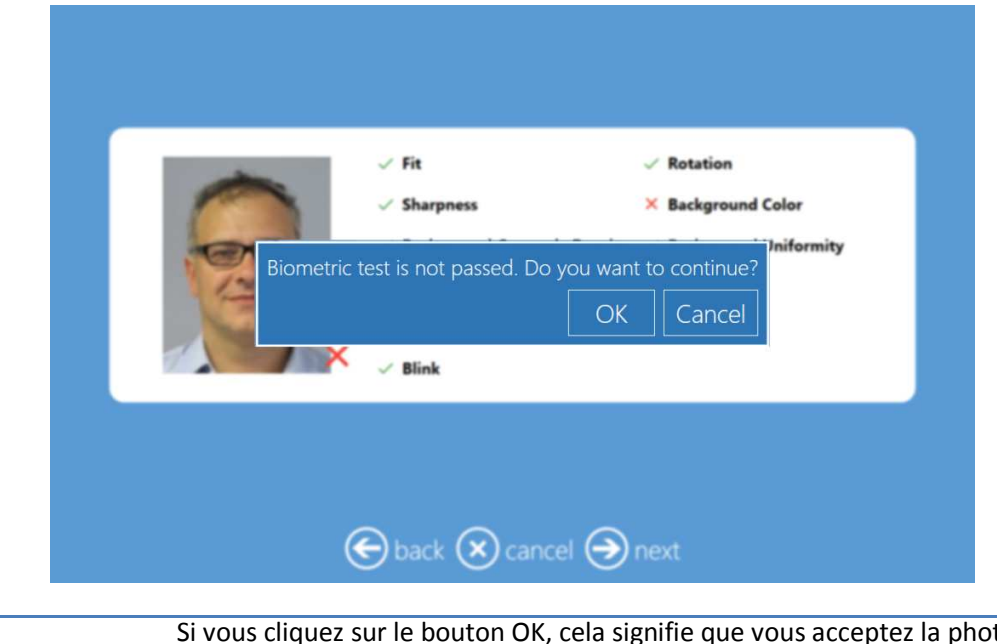

*Avertissement :* 

Si vous cliquez sur le bouton OK, cela signifie que vous acceptez la photo même si celle-ci a échoué lors de la vérification des valeurs biométriques du produit final sélectionné.

#### 4.3 EXEMPLES DE RÉSULTATS DE TESTS BIOMÉTRIQUES

La fonction biométrique analyse et valide l'image au regard des valeurs configurées et affiche les résultats. En voici quelques exemples :

- La photo ci-dessous a échoué à toutes les exigences.

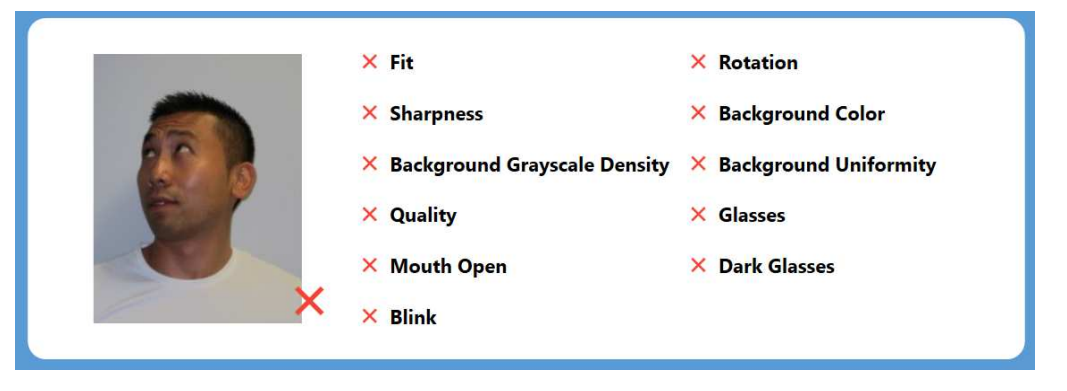

- La photo ci-dessous a échoué à une seule exigence : Mouth Open (Bouche ouverte)

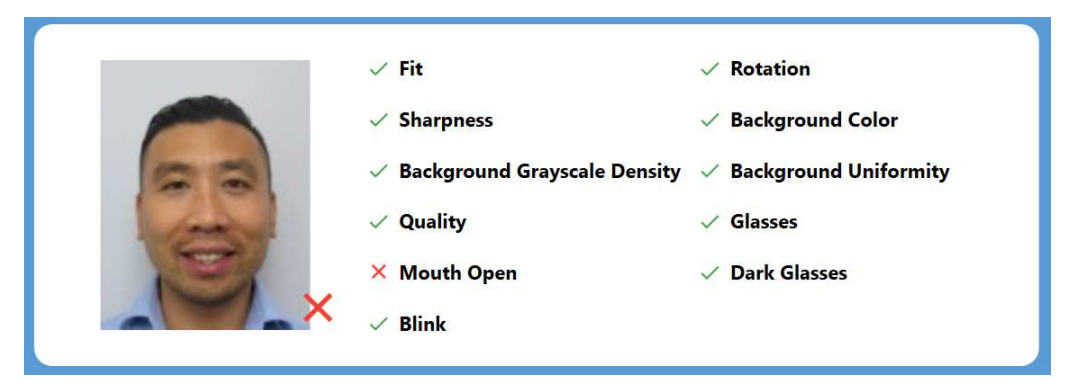

- La photo ci-dessous a échoué à une seule exigence : La position de la tête n'est pas conforme.

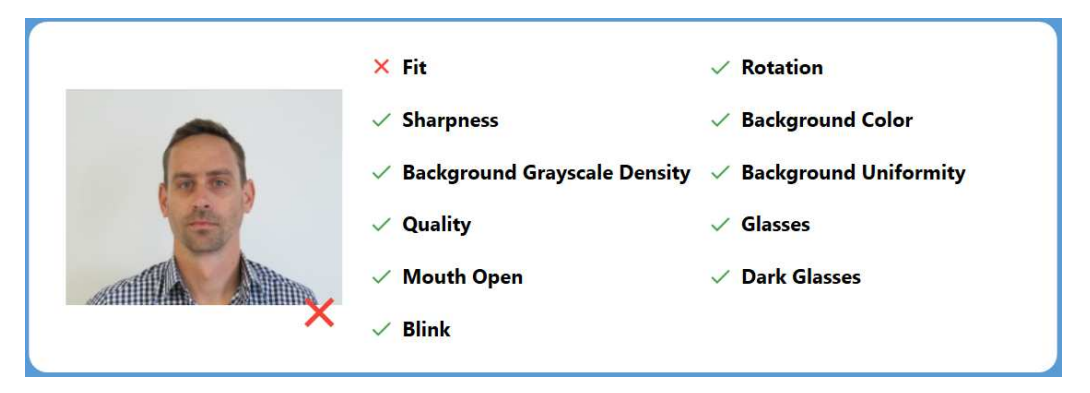

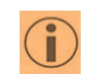

Remarque : La valeur représentant la couleur du fond de l'image est modifiable. Reportez-vous au chapitre de paramétrages des produits biométriques pour connaître les options de configuration.

### **5.0 PARAMÉTRAGE DES PRODUITS BIOMÉTRIQUES**

La fonction Biometric Photos (Photos biométriques) permet de réaliser deux types de produits :

- 1. Photos biométriques : Permet à l'opérateur de réaliser des photos d'identité avec vérification biométrique.
- 2. Photos biométriques internationales : Une liste de pays dont les exigences légales en matière de photographie d'identité ont été prédéfinies.

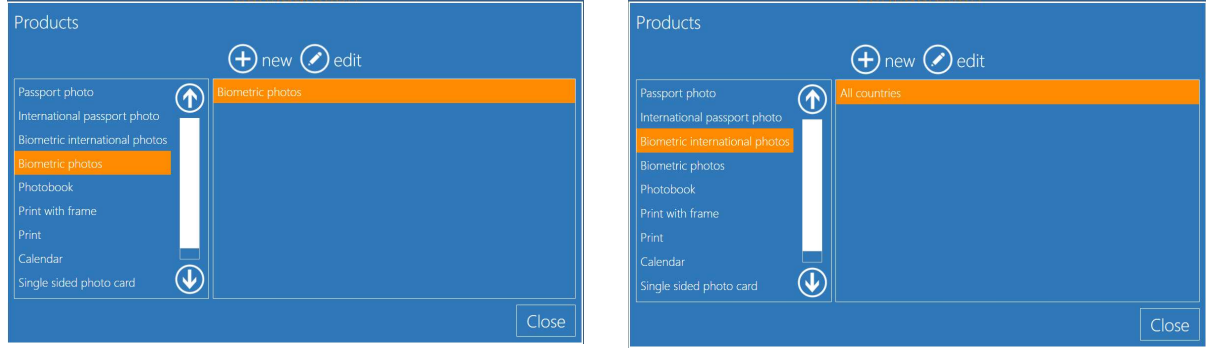

#### 5.1 PRODUITS PHOTO BIOMÉTRIQUES

Photos biométriques : Procédure à suivre pour créer un nouveau produit dans la rubrique « Biometric Photos » (Photos biométriques) avec un paramétrage personnalisé.

*Important* : L'opérateur peut créer n'importe quel type de produits dans cette catégorie, ex. : Photo d'identité

### **5.1.1 NOUVELLE PHOTO BIOMÉTRIQUE : Comment ajouter un nouveau produit biométrique ?**

Procédure à suivre pour créer une photo d'identité pour le Royaume-Uni (exemple).

1. Pour créer un nouveau produit, cliquez sur le bouton New (Nouveau) dans la fenêtre « Biometric Photos » (Photos biométriques).

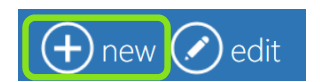

2. Sélectionnez « Biometric Photos » (Photos biométriques) dans la liste et cliquez sur OK.

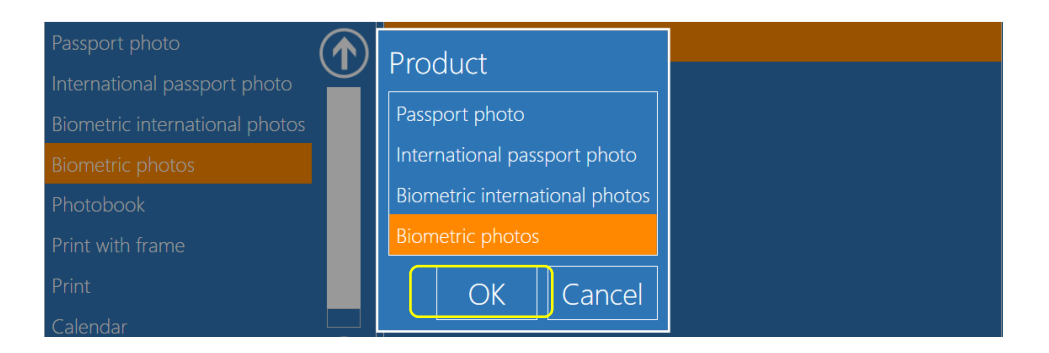

3. Le logiciel d'édition photographique affiche une fenêtre contenant les options de création du nouveau produit biométrique.

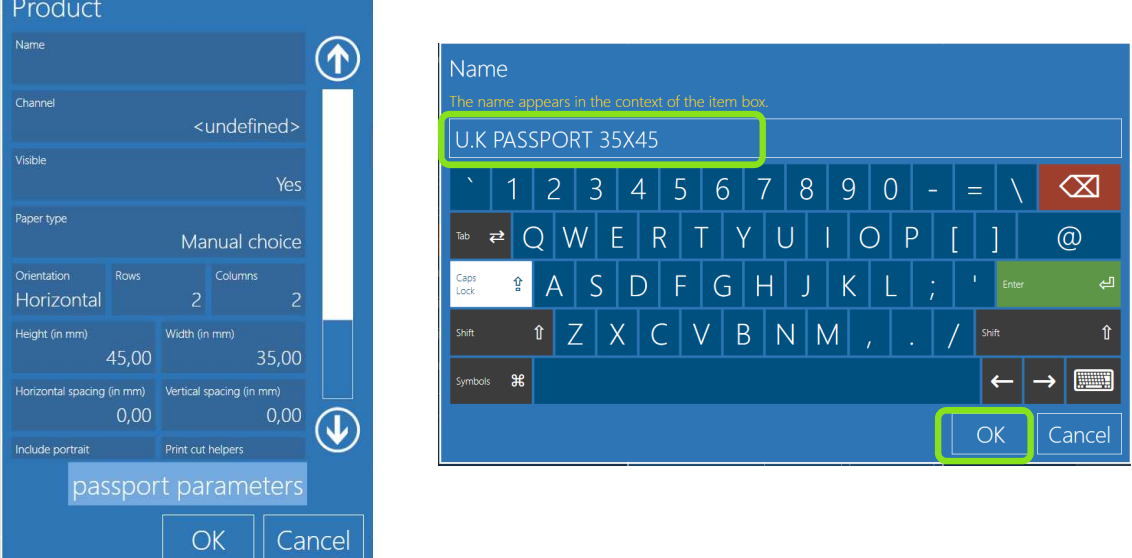

- 4. Attribuez un nom au produit, ex. « U.K Passport 35x45 » et cliquez sur OK.
- 5. Sélectionnez le canal, ex. taille 10x15 cm (ou 4x6 pouces).
	- L'option Channel (Canal) permet de sélectionner le format du tirage associé au produit.

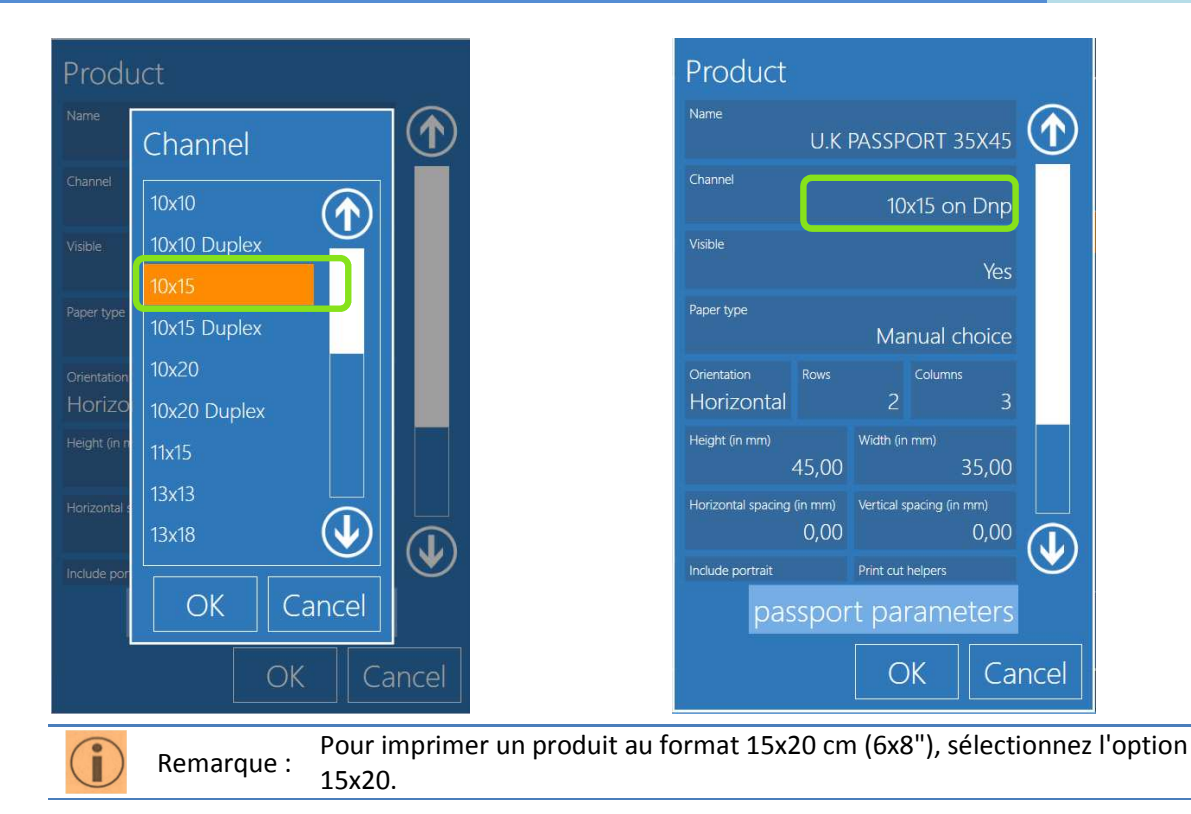

- 6. Visible (Visibilité) : Permet à l'opérateur de configurer la visibilité « Yes » (Oui) ou « No » (Non).
	- Yes (Oui) : L'option Yes (Oui) est sélectionnée par défaut lors de la création d'un nouveau produit.
	- No (Non) : Pour masquer ou désactiver le produit, sélectionnez l'option No (Non).
- 7. Paper type (Type de papier) : Permet à l'opérateur de sélectionner le type de papier Glossy (Brillant) ou Matt (Mat).
	- Si aucune option n'est sélectionnée, l'option par défaut est Manual choice (Choix manuel) qui permet à l'utilisateur final de choisir le type de papier.
- 8. Orientation (Orientation) : Permet à l'opérateur de sélectionner le type d'orientation Horizontal ou Vertical.
	- Si aucune option n'est sélectionnée, c'est l'orientation Horizontale qui est sélectionnée par défaut.
- 9. Rows and Cols (Lignes et colonnes) : Permet à l'opérateur de définir le nombre de lignes et de colonnes constituant le produit à imprimer.
	- Dans cet exemple : Le format 35x45 (14x18") est disposé sur 2 lignes de 3 colonnes, soit un total de 6 photos imprimées selon le format du produit final sélectionné (canal).
	- Le nombre de lignes et de colonnes doit être configuré en fonction du format du produit (35x45), en cas contraire, le logiciel renvoie un message d'erreur :

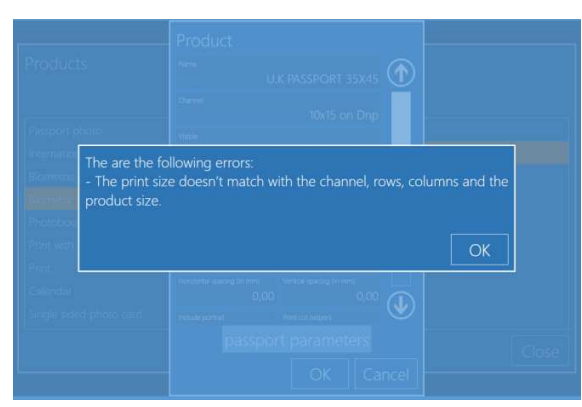

- 10. Espacement horizontal et vertical : Permet à l'opérateur de configurer un espace entre chaque photo dans les deux sens (H/V)
	- La valeur par défaut est 0.

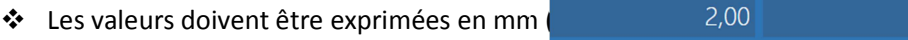

- 11. Include Portrait (Inclure portrait) : Permet à l'opérateur d'inclure un format portrait dans l'image de référence.
	- L'option par défaut est No (Non)
	- Si l'option sélectionnée est « Yes » (Oui), un portrait (50x50) est imprimé sur le produit final mais le nombre de photos cible sera diminué par le logiciel pour pouvoir imprimer le portrait.
- 12. Print Cut Helpers (Imprimer des lignes de coupe) : Permet à l'opérateur d'imprimer une ligne de coupe entre les photos du produit final.
	- L'option par défaut est No (Non)
- 13. Biometric Check (Vérification biométrique) : Permet à l'opérateur d'inclure une vérification biométrique dans le produit configuré.
	- L'option par défaut est Yes (Oui)
	- Si l'option sélectionnée est Non, le logiciel n'effectue aucune vérification biométrique, même si le produit figure parmi les produits biométriques.
- 14. Logo : Permet à l'opérateur d'ajouter un logo au produit final.
	- Le logo occupe une des colonnes configurées.

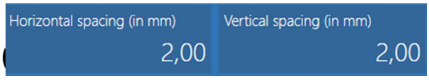

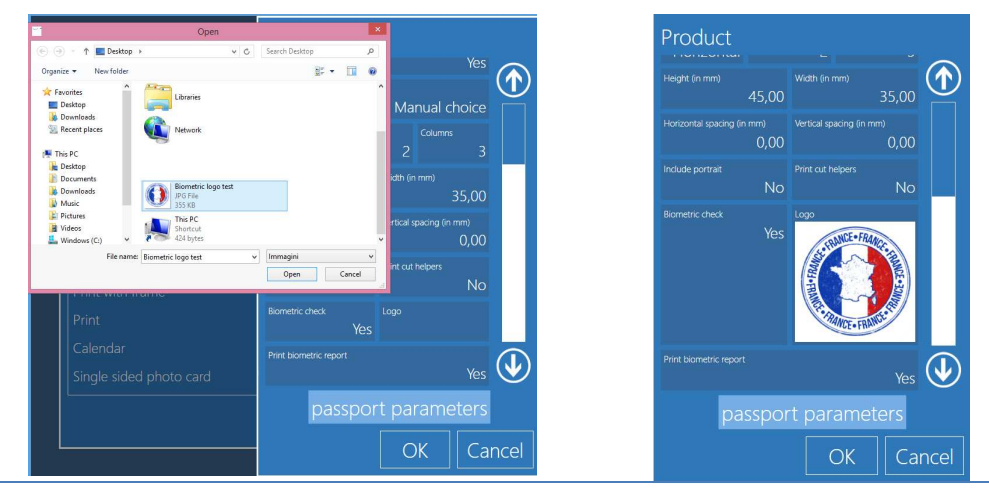

- *Important* :
- 1. L'impression d'un logo sur la photo relève de la responsabilité de l'opérateur. Le fabricant du logiciel décline toute responsabilité. 2. Pour le logo, le logiciel est compatible avec n'importe quel format d'image.
- Pour de meilleurs résultats, notamment visuels, les formats PNG et JPG sont recommandés.
- 15. Print Biometric Report (Imprimer rapport biométrique) : Permet à l'opérateur d'inclure un rapport de vérification biométrique de Print biometric report Yes ❖ L'option par défaut est No (Non)
- 16. Passport Parameters (Paramètres des photos d'identité) : Permet à l'opérateur d'entrer les paramètres des photos d'identité. Choix entre Ovale et Rectangle

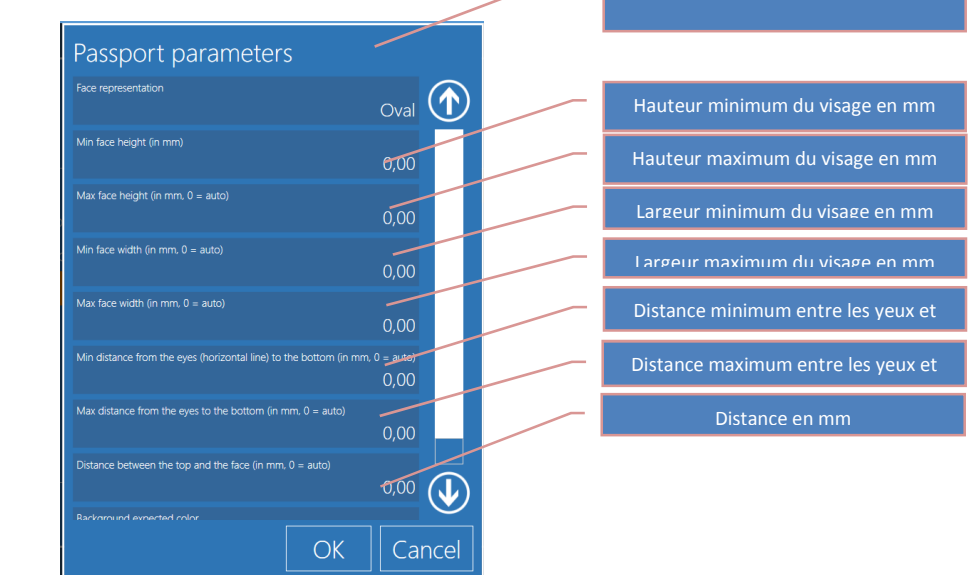

- Background Color (Couleur du fond) : Permet à l'opérateur de spécifier la couleur du fond de l'image.
	- i. Par défaut, la couleur configurée est le blanc avec tolérance.

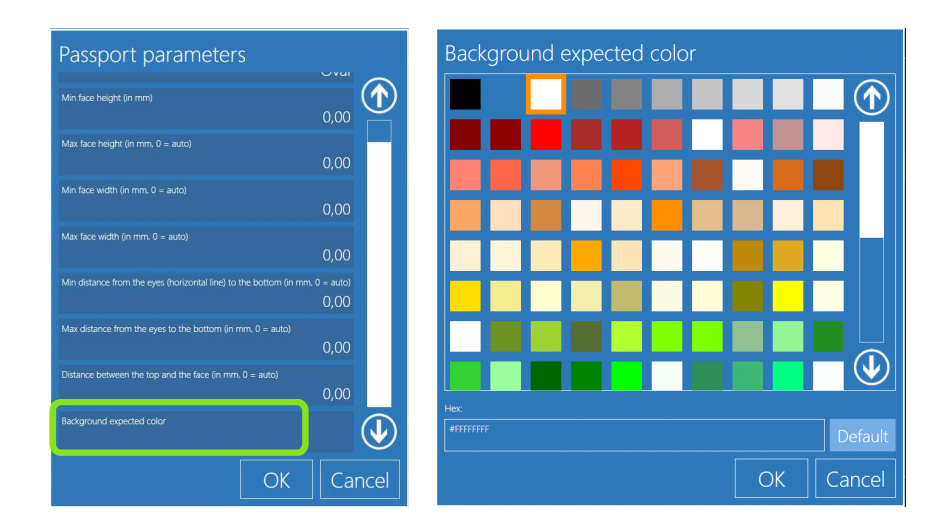

### **5.1.2 Photo d'identité biométrique au Royaume-Uni**

Procédure à suivre pour afficher le produit final du logiciel d'édition photographique.

- 1. Ouvrez la page principale de sélection des produits.
- 2. Sélectionnez « U.K Passport Photo 35x45 » dans la fenêtre « Biometric Photos » (Photos biométriques)

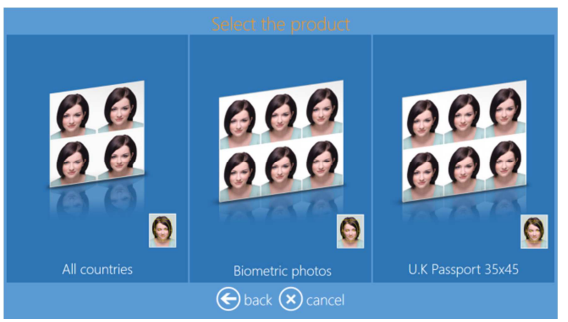

- 3. Sélectionnez une photo et patientez jusqu'à l'affichage du produit final.
	- a. Remarque : Nous avons ignoré certaines étapes pour l'affichage du produit final (on aperçoit les lignes de coupe et le logo dans le coin du tirage).

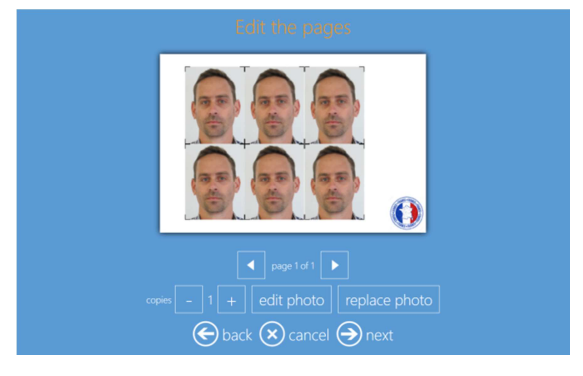

#### 5.2 PHOTOS BIOMÉTRIQUES INTERNATIONALES

Le produit « Biometric International Photos » (Photos biométriques internationales) contient une liste de produits préconfigurés pour les photos d'identité de différents pays.

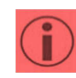

*Avertissement :*  L'opérateur déconseille de créer des produits dans la rubrique « Biometric International Photos » (Photos biométriques internationales) mais conseille plutôt de créer les nouveaux produits dans la rubrique « Biometric Photos » (Photos biométriques).

#### **5.2.1 Liste des pays disponibles**

La liste ci-dessous contient les pays disponibles pour les produits de type « Biometric International Photos » (Photos biométriques internationales) :

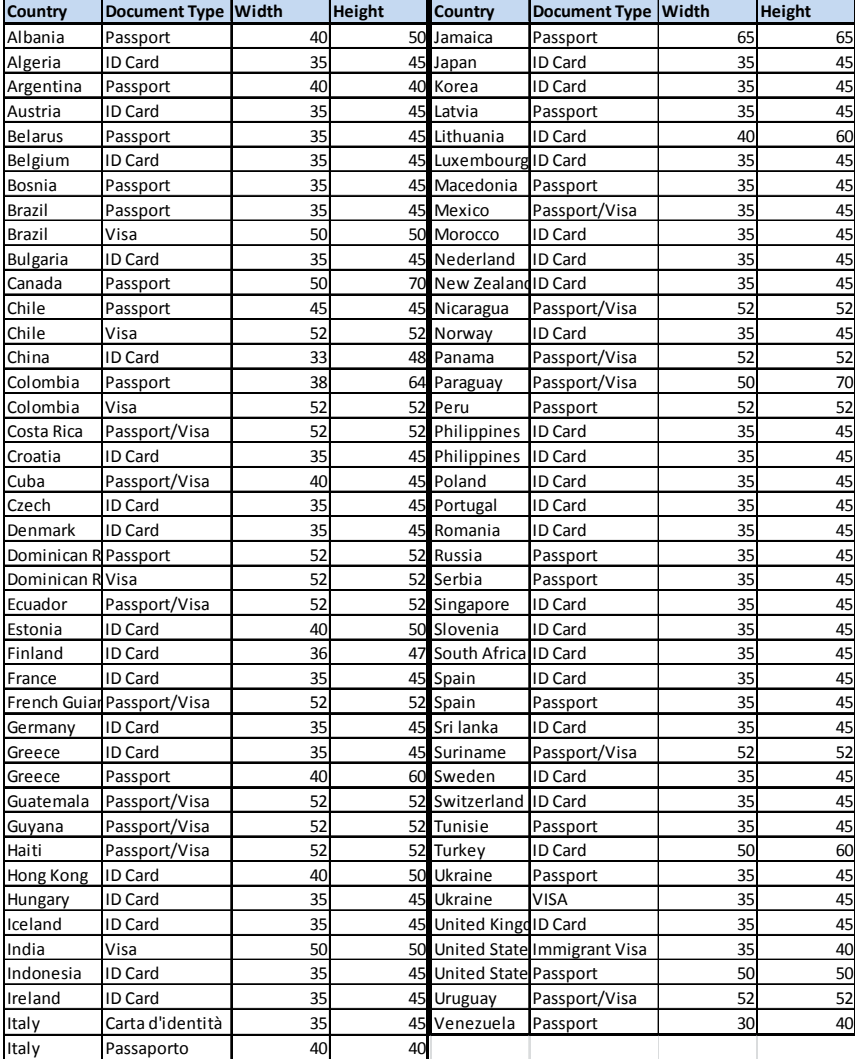

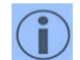

*Assistance* : Si le pays recherché ne figure pas dans la liste, contactez notre assistance technique à l'adresse : sales@dnpphoto.eu pour la mise à jour.

#### **6.0 ÉDITION ET TARIFICATION**

#### 6.1 ÉDITION D'UN PRODUIT

Pour éditer un produit existant ou un produit créé, cliquez sur le bouton Edit (Éditer) après avoir sélectionné un produit « Photo Biometric » (Photos biométriques).

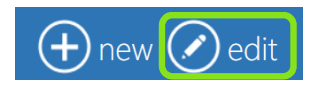

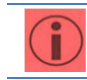

*Avertissement :*  Il est déconseillé d'éditer des produits de type « Biometric International Photos » (Photos biométriques internationales).

#### 6.2 Tarification des photos biométriques

Pour associer un prix à un produit, sélectionnez Settings (Paramètres)/Products (Produits)/Prices (Prix). Sélectionnez le produit auquel vous souhaitez associer un prix, ex. le produit « U.K. Passport Photo 35x45 « de la rubrique « Biometric Photos » (Photos biométriques).

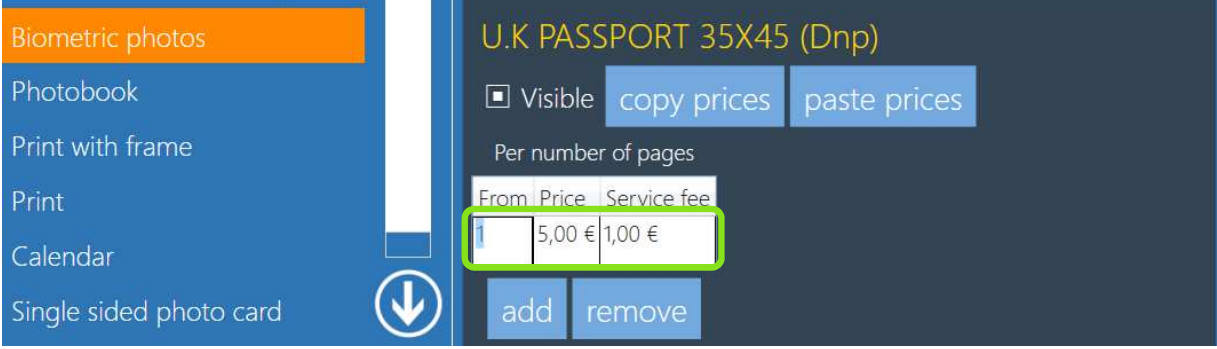

• Après avoir renseigné les champs Price (Prix) et Service fee (Frais), cliquez sur le bouton Add (Ajouter) pour associer la tarification.

#### **7.0 ASSISTANCE**

Pour toute question, information, assistance technique, merci de contacter notre équipe d'assistance à l'adresse : support@dnpphoto.eu